# **POWERLan Install Help Index**

Welcome to the POWERLan Installation on-line help system. For detailed information on any topic, click the green underlined topic name. While in the help system, the Search button can be used to locate an Install help topic.   

### **Help Topics**

Before You Install POWERLan Upgrading POWERLan **Installation Steps** Selecting a Machine Type **Selecting an Adapter Type** Special NetWare Instructions

## **How to Get Help While Installing POWERLan**

 $F1$ 

Press **F1** at any time while installing POWERLan for help on a particular screen display, prompt or error message.   

For additional information on using the on-line help system, select the option "How to Use Help" within the Help menu.

## **Before You Install POWERLan**

To ensure a seamless POWERLan installation, we recommend that you do the following:

Ensure that your machine meets all POWERLan hardware and software requirements.    See System Requirements.

Install the physical network (cards and cables) and make sure they are operating correctly. If you are unsure whether they are operating correctly, contact Performance Technologys Bulletin Board (1-210-979-2012) to obtain appropriate diagnostic utilities.

Read Chapter 3, **Network Planning** in the POWERLan Administrators Reference. In addition, the POWERLan Concepts, Features and Benefits Guide provides an overview of POWERLan administration.

Know the type of network interface card(s) installed in the machines to be networked. The installation program will prompt for the network adapter.

Decide which machines will be servers and which will be workstations.

Decide which machines will be sharing printers with other network users.

Determine the names of all users, and plan which types of applications and resources each network user will need to access.

Determine the level of security required for your network. For more information, read the Network Security in Chapter 3 of the POWERLan Administrators Reference.

## **Special NetWare Instructions**

The following section provides instructions for installing and configuring NetWare and POWERLan to run on a single network workstation.   

### **System Requirements**

In order to run both NetWare and POWERLan on the same network machine, the following hardware and software is required:

- Network adapter card which supports ODI
	- NetWare workstation software ٠
	- Novell's ODI drivers  $\bullet$
	- POWERLan version 3.1 ٠
	- Windows version 3.1 or greater ٠

**Note**: In order for POWERLan and NetWare to function properly, your version of Windows must include certain NetWare support files. If these files are not installed on your machine, the following message will be displayed when running POWERLan for Windows programs:

### **Cannot Find NWCALLS.DLL**

Windows most recent NetWare support files can be obtained from the following sources:

- The latest version of the NetWare client software; or
	- ٠ Windows 3.11 upgrade

### **Lastdrive (CONFIG.SYS)**

Depending on the version of NetWare being run at the workstation, you may already have a LASTDRIVE= command within CONFIG.SYS to accommodate NetWare drive mappings. In such cases, all drive letters after the LASTDRIVE are reserved for Novell redirections.

It is important to note that POWERLan **does not** redirect any drive letter after the LASTDRIVE setting. POWERLan can redirect only from drive A to the LASTDRIVE setting.

If your version of NetWare uses a LASTDRIVE setting other than  $z$ , make sure there are a sufficient number of drive letters available for use by POWERLan. For example: if LASTDRIVE=M

- Drives A through M will be allocated to POWERLan redirections.
- Drives N through Z will be allocated to NetWare redirections. NetWare will assign mapped drives starting at N.

### **Before You Install or Configure POWERLan**

To ensure a successful POWERLan installation and integration with NetWare, it is strongly suggested that NetWare and Windows be installed and operational while installing POWERLan.

The following steps should be performed before POWERLan is installed or configured:

1. Install NetWare and Windows on your workstation (if not already installed) according to the manufacturer's instructions.   

- 2. Ensure that Novell NetWare is selected as the network operating system under Windows (use the Change System Settings selection within the Options menu).
- 3. Test your NetWare and Windows installation by connecting to network drives using the Windows File Manager. Do not proceed to the POWERLan Installation and **Configuration until this operation is verified**.

Once you have verified that NetWare and Windows are fully operational, you may proceed with the POWERLan installation.

**Note**: Make sure that NetWare is running before you start the POWERLan installation. The POWERLan install program detects the presence of NetWare and asks if you want to configure your machine to run both NetWare and POWERLan. The install program will then attempt to configure your machine for dual network use.

If your machine requires manual configuration for dual NetWare / POWERLan use, refer to the section **Running POWERLan and NetWare** within the POWERLan Setup program's online help.

## **System Requirements**

POWERLan for Windows machines must meet the following requirements:

- MS-DOS must be installed on each machine (versions 3.30 through 6.0 are currently supported). For non-dedicated servers, ensure the DOS program SHARE.EXE is in the DOS directory (and is included in the PATH= statement).
	- $\bullet$ Windows version 3.1

Network interface card. A detailed list of supported network interface cards is ٠ included in the software package and is also available from your dealer or Performance Technology sales department.   

Note: If you do not use a card supported by POWERLan, successful installation or operation of your network cannot be guaranteed.

### **Novell NetWare is your current network. Do you wish to add POWERLan as a second network?**

The install program has detected NetWare as the network operating system. Select one of the following options:

• Add POWERLan: Configures Windows, your ODI driver and NET.CFG for dual network operation (NetWare and POWERLan).

**Replace NetWare:** Removes NetWare from Windows as the network operating system. The machine will be configured to run under POWERLan alone.  $\bullet$ 

**Cancel:** Exits the install program.

### **Do you want to upgrade?**

The install program allows you to perform either a complete or an "upgrade" installation, depending on whether or not POWERLan is already installed on this machine.

• Select Yes to upgrade to the new version of POWERLan. This option will copy all POWERLan program files to your machine. In addition, certain Windows drivers will be installed.   

The upgrade installation does not prompt for machine configuration settings.    Your existing settings (machine type, logon type, NetBIOS, workstation and server settings) will remain intact.

**NetWare Note**: Upgrade installations do not automatically configure your machine for dual POWERLan/NetWare use. All ODI configurations must be performed manually after installation.   

Select **No** to perform a complete installation. The install program will copy all POWERLan program files and prompt for machine configuration parameters.

**NetWare Note**: When running a complete installation, POWERLan will attempt to automatically configure your ODI network driver and NET.CFG file for dual POWERLan/NetWare use.

## **Upgrade POWERLan files in**

Enter the directory in which your current POWERLan files are installed. The default value is c:\PL.

This entry must reflect your current POWERLan directory.

## **Installation Steps**

### **To Install POWERLan:**

1. Install POWERLan under Windows by inserting the POWERLan Install disk in drive A (or B) and entering the following at the DOS prompt:

WIN A:INSTALL

Install can also be run from within Windows using the Program Manager using the Run option within the File menu.

Press F1 for help at any time during your POWERLan installation, or consult the POWERLan for Windows User's Guide for additional installation information.

2. If NetWare is running, you will be prompted for the following:

**Novell NetWare is your current network.    Do you wish to add POWERLan as a second network?**

Select one of the following options:

**Add POWERLan**: Configures Windows, your ODI driver and NET.CFG for dual network operation (NetWare and POWERLan).

**Replace NetWare:** Removes NetWare from Windows as the network operating system. The machine will be configured to run under POWERLan alone.

- **Cancel:** Exits the install program.
- 3. The prompt **Do you want to upgrade?** is displayed if you currently have POWERLan installed on your machine.

Refer to the section Do you want to upgrade for details on the differences between a complete installation and an upgrade installation.

4. Verify the "Install from" and "Install to" fields. These fields are automatically entered by the install program.

**Install From:** The location (drive and directory) of the POWERLan installation files. For example, if installing from a floppy, Install From may display A:\ or B:\.

**Install To:** The default POWERLan directory on you machine's hard disk. If you require a different location for the POWERLan program files, enter the drive and directory name. The install program will create the directory if it does not already exist.

- 5. Select the type of POWERLan machine to install (Workstation, Non-dedicated Server, or Dedicated Server). For more information, see Selecting a Machine Type.
- 6. Select the network adapter being used in this machine. For more information, see Selecting an Adapter Type.
- 7. Select the Install button. All POWERLan program files will be copied to the POWERLan directory specified in **Install To**.
- 8. After all POWERLan files are copied, you will be prompted to specify certain configuration parameters based on the installation type (Workstation, Non-dedicated Server, or Dedicated Server).

The configuration questions will be asked only if this is a new installation. If you are upgrading, your current configuration settings will be applied.

Press F1 during any of these configuration prompts for help on a specific install item.

## **Selecting a Machine Type**

During installation, you must select the type of machine that will be running POWERLan.   

A workstation is a computer that can access (or USE) disks and printers on other network machines. Workstations **cannot** share their own disks with other network users. They can, however share a local printer with the network.

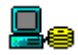

A non-dedicated server is a machine on the network that can share it's local disks with other network users and still run other applications (such as word processing, spreadsheets, etc).

In addition to disk sharing, a nondedicated server can also share a local printer with the network.

If there are files on your machine that you would like to share with other network users, select non-dedicated server.

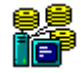

A dedicated server is a network machine that shares it's own local drives with other network users.   

In addition to disk sharing, a dedicated server can also share a local printer with the network.

A dedicated server **cannot** run other applications (such as word processing or spreadsheets).

## **Selecting an Adapter Type**

When installing POWERLan, you must specify the type of network interface card (NIC) in this machine.   

Click  $\left\lfloor \frac{1}{2} \right\rfloor$  to display a list of the adapter card choices, as well as an other and none.

The install program will configure the NetBIOS for this machine based on the adapter card chosen. Your machine will be configured with default NetBIOS settings which have been designed to suit the typical POWERLan installation.

Adapter and NetBIOS settings can be reconfigured after installation using the POWERLan Setup program.

## **Do you want a minimal installation?**

Before copying files, POWERLan detects whether there is enough disk space on the destination media for all files. If not, a minimal subset that will make the network operational is copied.   

Select **Yes** to continue installation of a workstation, and install only the minimum files required.   

A minimal installation requires approximately 368K for Ethernet or 390K for ARCNET. Only six or seven files (depending on the board type selected) are copied: REDIR.EXE, NET.EXE, PLADMIN.EXE, PLR.EXE, NETSHOW.EXE, and the NetBIOS corresponding to the board type.   

Select **No** to return to the POWERLan Installation dialog box to change the destination field.

### **Minimal Install Note:**

If you are installing to a 360K diskette, the configuration programs will not be included in the installation. To make changes to the configuration, you will need access to either the Windows Setup program or the DOS PLADMIN program (typically off a redirected network drive).

In addition, if you later want this machine to share a printer, you will have to manually copy the PRTUNSPL.EXE file from the release diskette to this diskette. This file is required for sharing printers.

## **Insert Disk**

During the install procedure, you will be asked to insert specifically labeled installation disks. Please insert the specified POWERLan installation disk.

## **Are you sure you want to cancel the installation?**

Select **Yes** to cancel the POWERLan installation. The install program may have already started copying the new POWERLan program files to your machine. These files will be located in the "Install To" directory specified at the beginning of the install program (C:\PL).

Select **No** to continue the POWERLan installation.

## **Copying Files**

POWERLan's program files are now being copied to your machine. If required, you will prompted to insert an additional installation diskette.

### **Installation Error Messages**

The following errors may occur during installation:

#### **Destination directory cannot be the same as the source**

You must specify a destination directory in the To: field that is different than the source (the From field).

### **Error creating destination directory**

The destination directory you specified could not be created. The destination may have read-only access or be write-protected.

#### **Error creating temporary file in destination directory**

A temporary file could not be created in the destination directory you specified. The destination may have read only access or be write protected.

### **Error obtaining drive information**

Hardware problem with drive.

#### **Error reading installation file**

The installation diskette may be faulty. Contact Performance Technology or your dealer for a replacement.

### **No files need to be installed or updated**

The files have already been installed or updated.

### **Not enough disk space: <n> bytes needed, only <n> free**

Take whatever action necessary to free more disk space and try the installation again.

#### **Not enough memory to allocate copy buffer**

Take whatever action necessary to free more memory and try the installation again.

#### **You must specify a drive and directory for the destination**

Check your entry and make sure that you have specified both a drive and a directory, and that the syntax is correct.

### **You must specify a drive and directory for the source**

Check your entry and make sure that you have specified both a drive and a directory, and that the syntax is correct.

## **DOS Error Messages**

Any of the following MS-DOS error messages can occur during installation. For more detailed information on resolving MS-DOS-related network problems, consult the DOS reference materials provided by your vendor.   

Remember that POWERLan displays it's errors in DECIMAL.

### **DOS Error Codes**

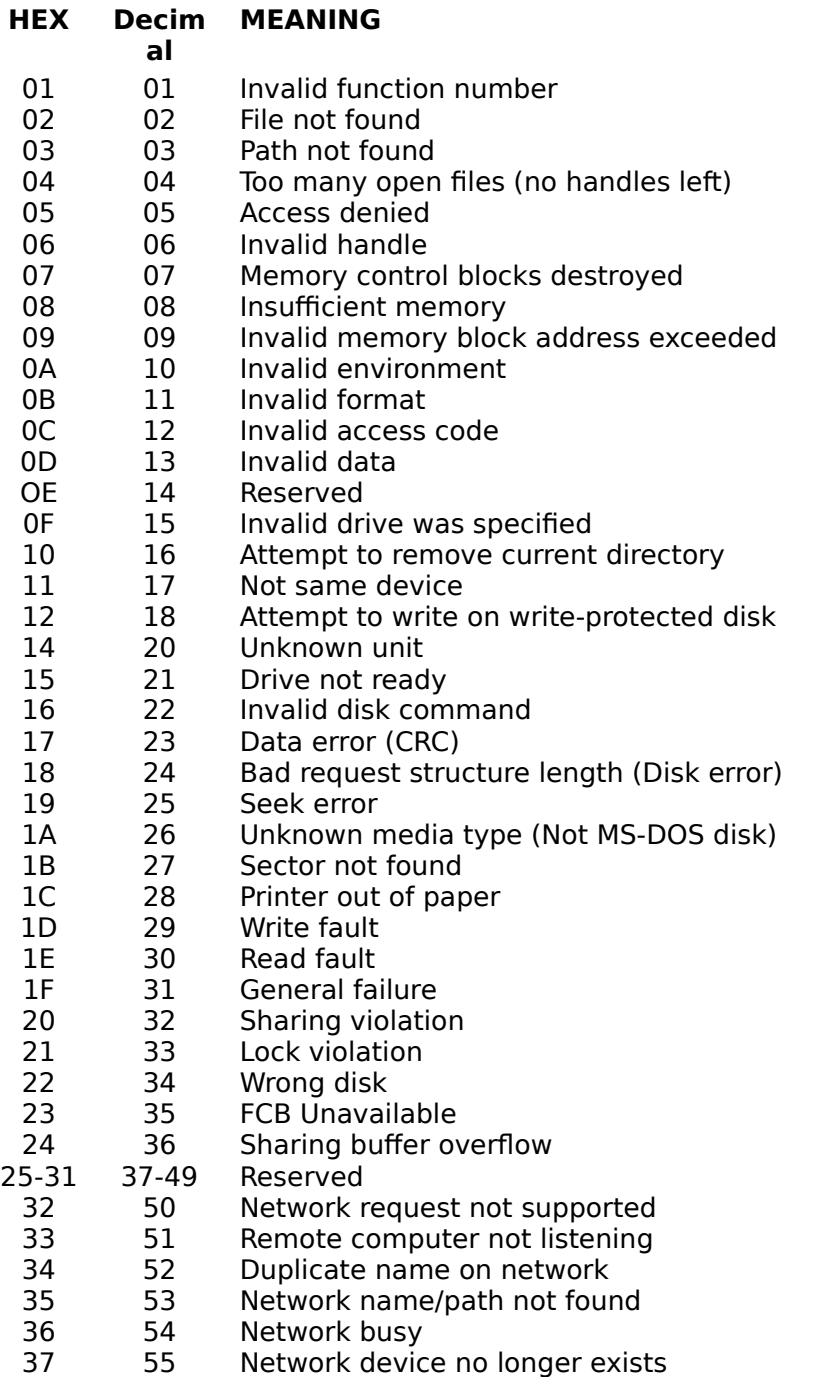

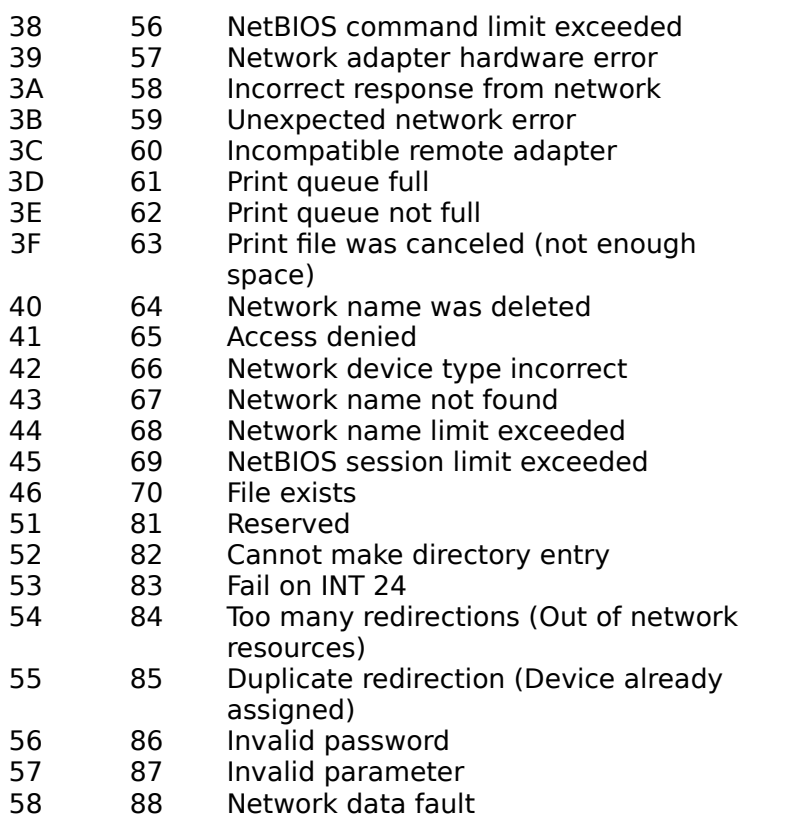

## **No Help is Available**

No help is available for this topic.